# **Kommissionierung ab Lager**

Bei der Kommissionierung ab Lager bewegt sich der Rüster durch eine Lagerzone und sammelt die bestellten Positionen für einen Empfänger ein. Zur Minimierung von Rüstfehlern und als Unterstützung für fremdsprachige Mitarbeiter können wahlweise Produktbilder angezeigt werden.

Mit einem Scanner ist es möglich gewichtsvariable Artikel zu erfassen welche einen Barcode mit dem Gewicht haben. Der Anschluss einer elektronischen Waage ist ebenfalls möglich und erlaubt die direkte Verwiegung von gewichtsvariablen Artikeln während der Kommisisonierung.

### **Zonenauswahl**

Nach Start der Anwendung erscheint die Zonenauswahl sofern mehrere ab Lager Zonen existieren für die der Benutzer berechtigt ist. Existiert nur eine solche Zone, so wird die Zonenauswahl beim Einstieg in die Anwendung automatisch übersprungen:

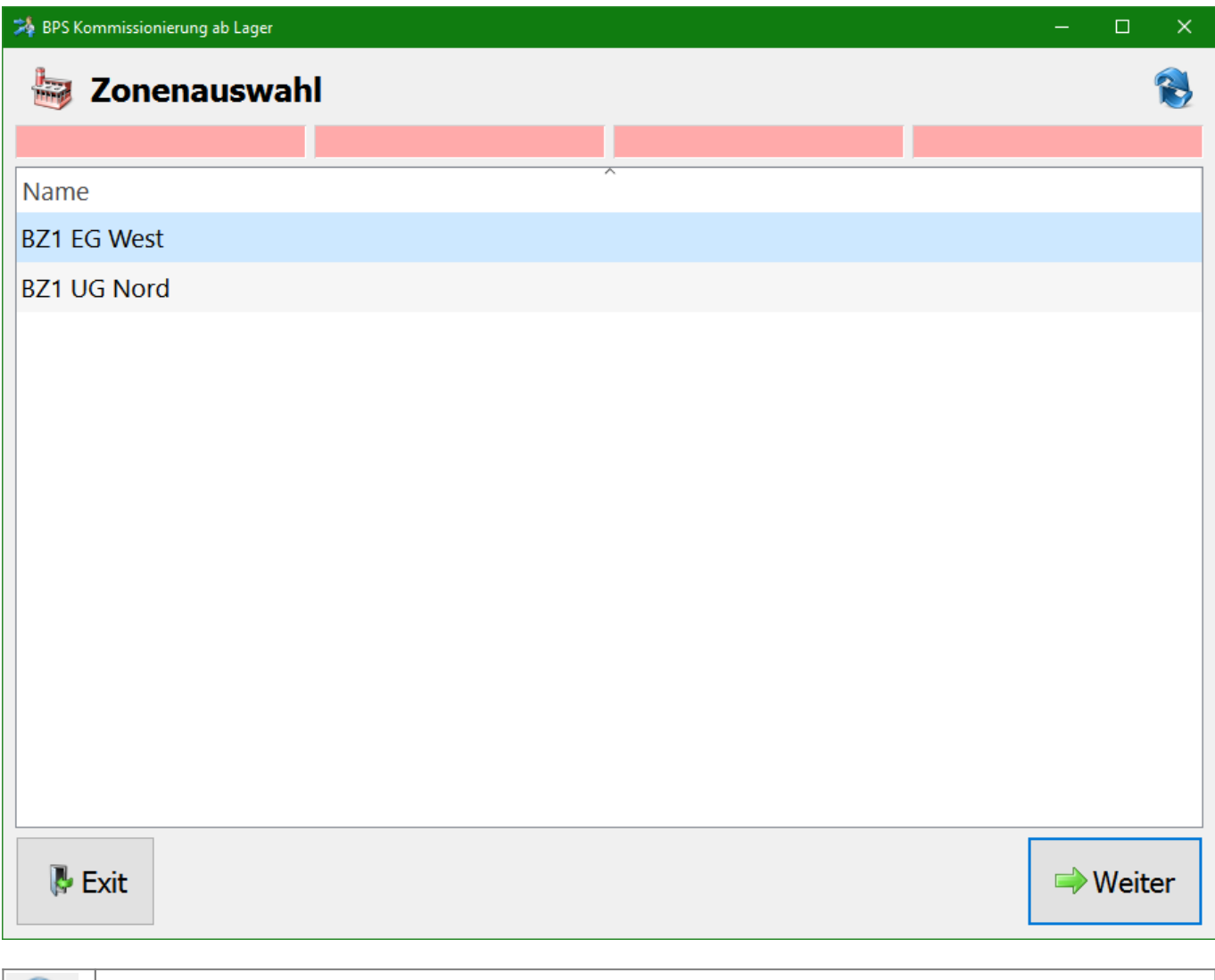

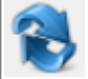

Mit der Aktualisierungsfunktion kann die Liste neu geladen werden.

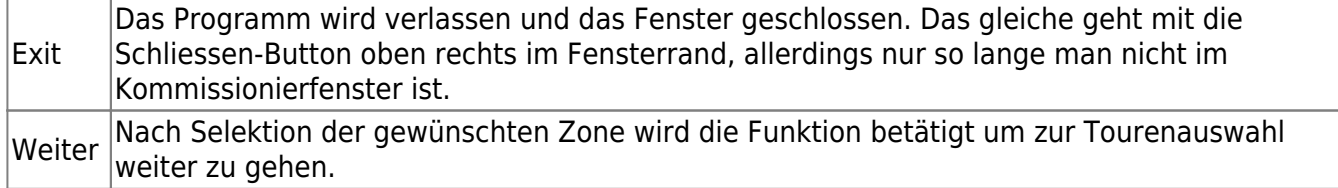

#### **Tourenauswahl**

Es werden alle aktiven Touren aufgelistet für die der Benutzer berechtigt ist, und die wenigstens eine Position für die vorgängig gewählte Zone enthält. Existiert genau eine solche Auftragstour, so wird die Tourenauswahl automatisch übersprungen:

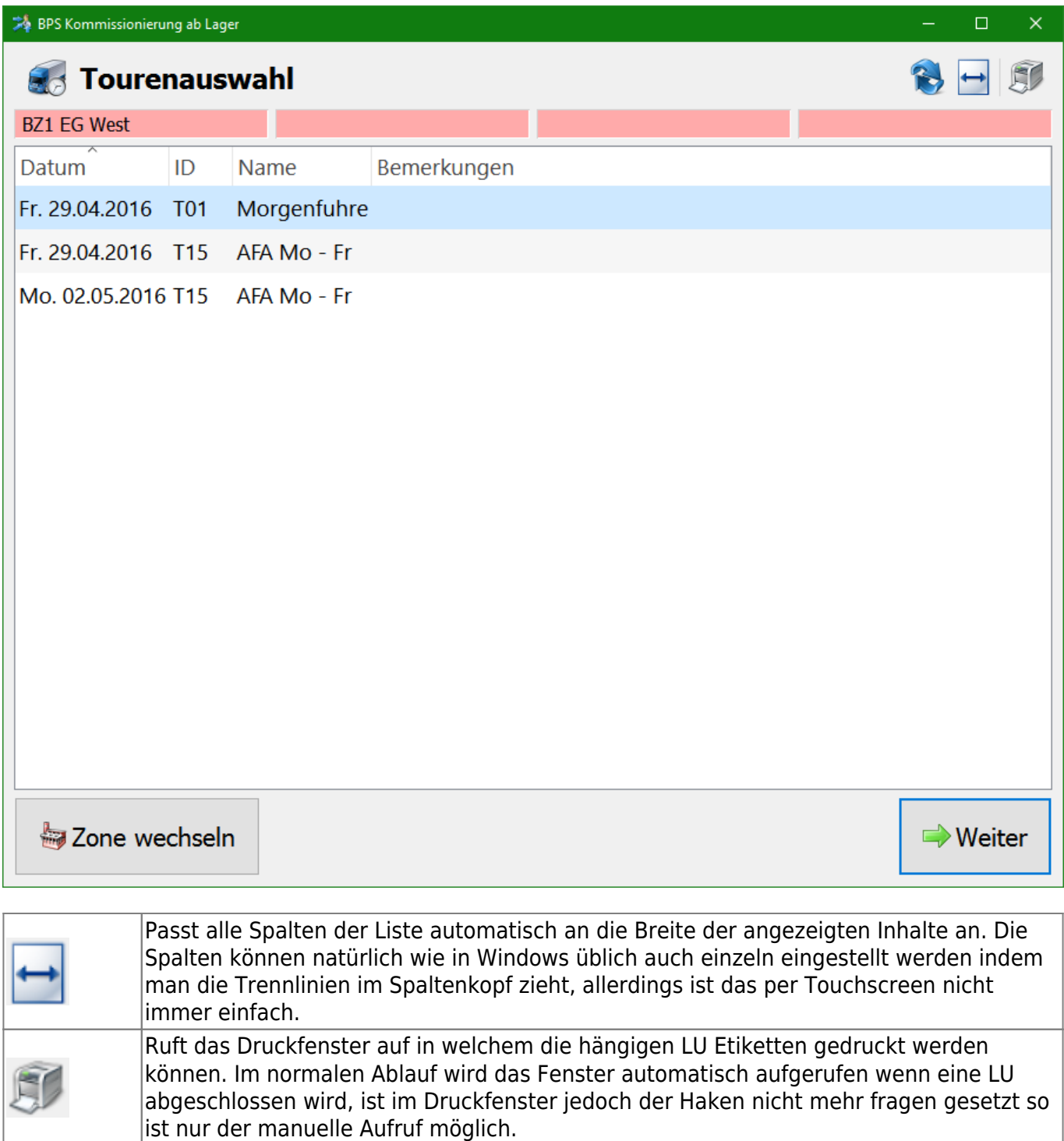

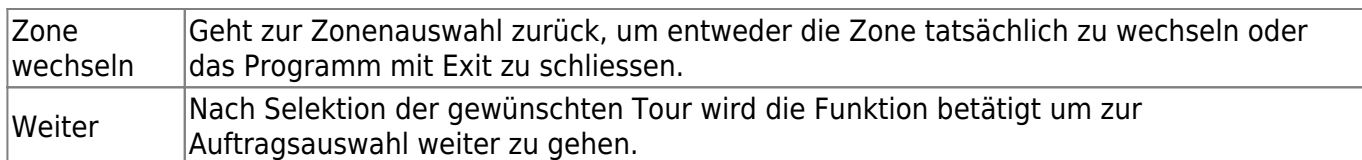

# **Auftragsauswahl**

In diesem Fenster werden die offenen Bestellungen in der ausgewählten Auftragstour angezeigt. Normalerweise werden die Aufträge der vorgegebenen Reihenfolge nach abgearbeitet, aber man kann für Ausnahmefälle z.B. bei dringenden Aufträgen von der Reihenfolge abweichen und einen beliebigen Auftrag aufrufen:

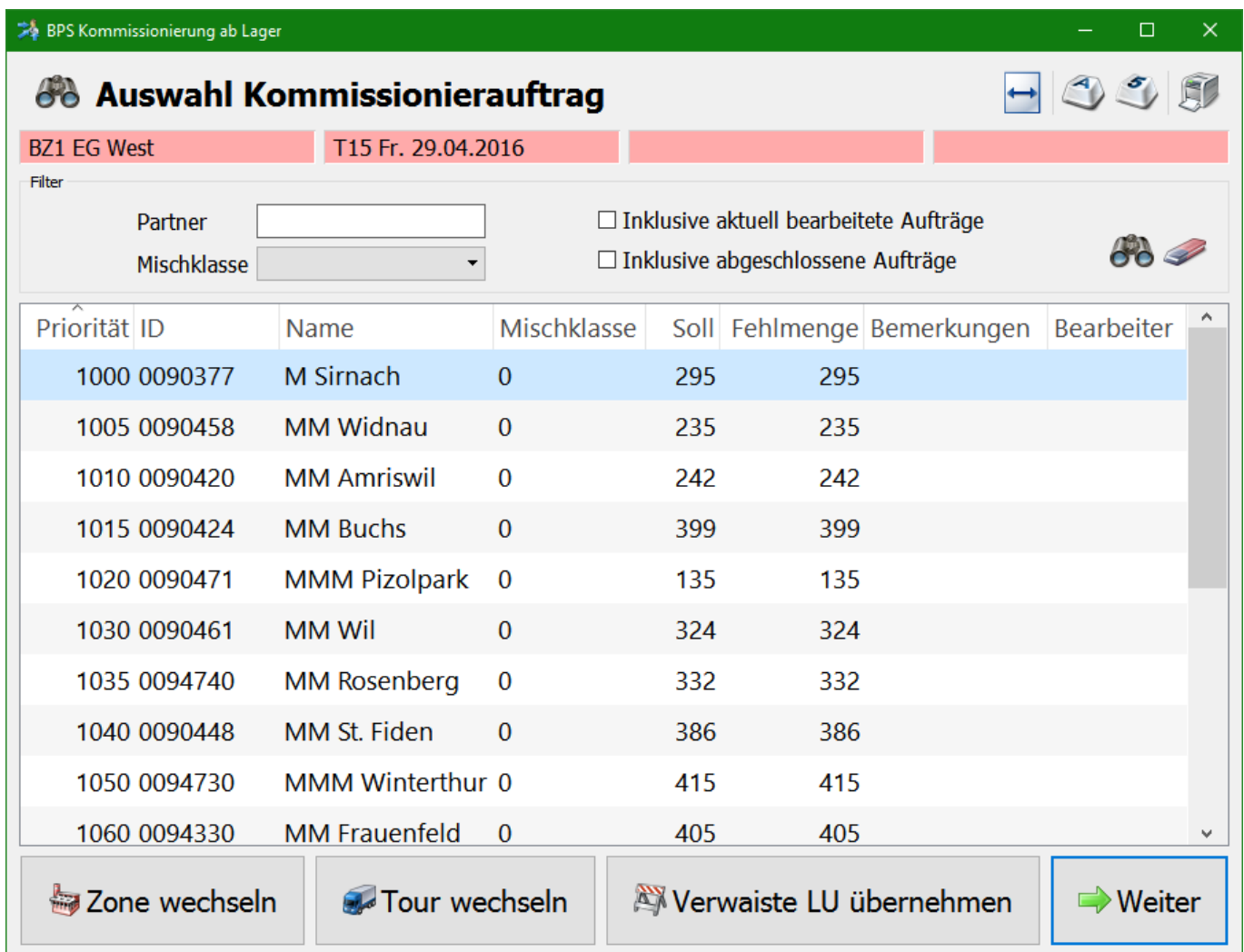

Im Filter kann die Liste nach Partner-ID oder nach Mischklasse eingegrenzt werden. Mit dem Feldstecher (oder mit der Eingabetaste falls Tastatur vorhanden) wird die Suche ausgeführt nachdem eine Änderung am Filter vorgenommen wurde. Mit dem Radiergummi kann der Filter zurückgesetzt werden.

Durch Setzen eines Hakens bei «Inklusive aktuell bearbeitete Aufträge» werden auch Aufträge einbezogen welche bereits durch jemand anders kommissioniert werden. Man kann ebenfalls in einen solchen bereits bearbeiteten Auftrag einsteigen um so zu zweit (oder noch mehr) gleichzeitig an einem grossen Auftrag zu arbeiten. Vorteilhafterweise arbeitet man dann in verschiedenen Abschnitten um sich nicht gegenseitig zu behindern, oder einer arbeitet von Anfang zum Ende und

der andere umgekehrt sodass man sich in der Mitte trifft. Ist der Haken nicht gesetzt, so verhindert das System den (zufälligen) gleichzeitigen Aufruf eines Auftrags.

Mit einem Haken bei «Inklusive abgeschlossene Aufträge» werden auch bereits abgeschlossene Aufträge in die Auflistung einbezogen. Das kann nützlich sein um eine abgeschlossene Verteilung nochmals zu kontrollieren.

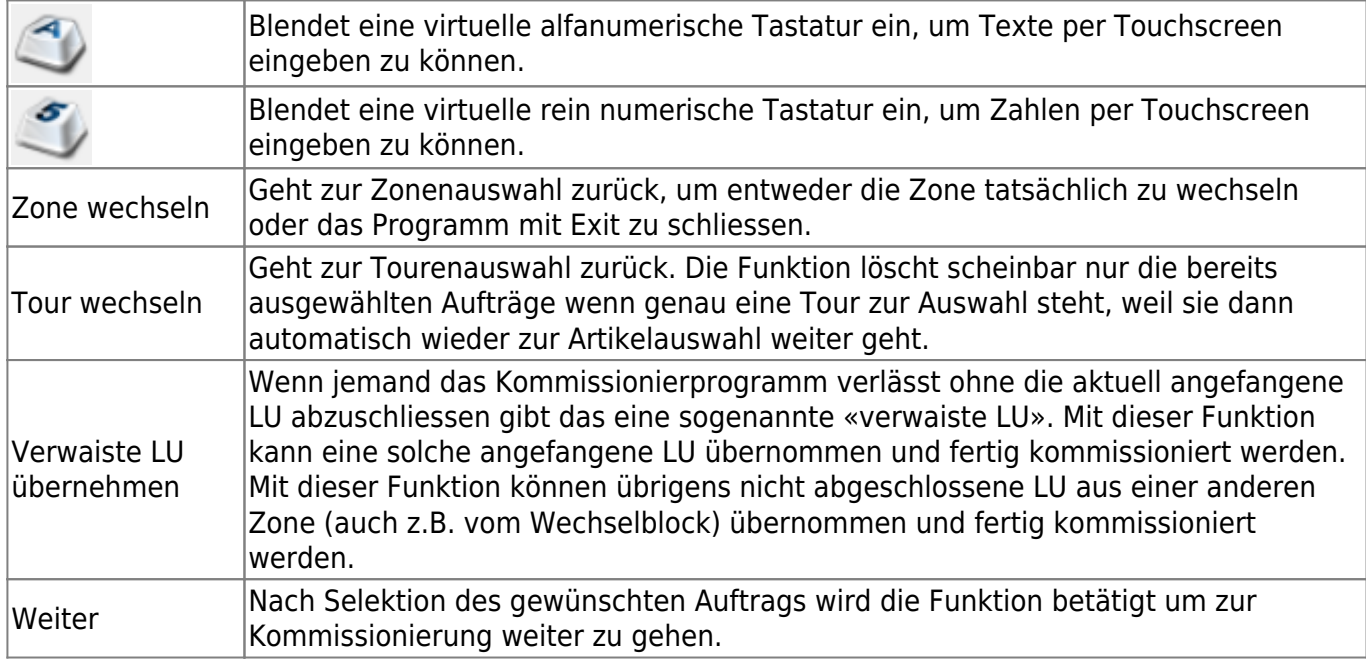

## **Kommissionierung**

Oben im Fenster wird der Lagerplatz, der Artikel und die zu pickende Menge angezeigt.

In der Mitte links werden Details zur aktuellen Position angezeigt, sowie Bemerkungen falls etwas speziell zu beachten ist. Bemerkungen können übrigens in verschiedenen Bereichen hinterlegt werden, z.B. im Partnerstamm, im Artikelstamm, für die ganze Auftragstour, für den Partner- und Artikelauftrag bis hinunter zur einzelnen Detailposition.

Zentral wird das Artikelbild angezeigt falls entsprechende Bilder hinterlegt sind. Das Bild dient zur einfacheren Identifizierung der Artikels und der Vermeidung von Fehlern.

Rechts und unten werden die Funktionstasten (Buttons) angezeigt:

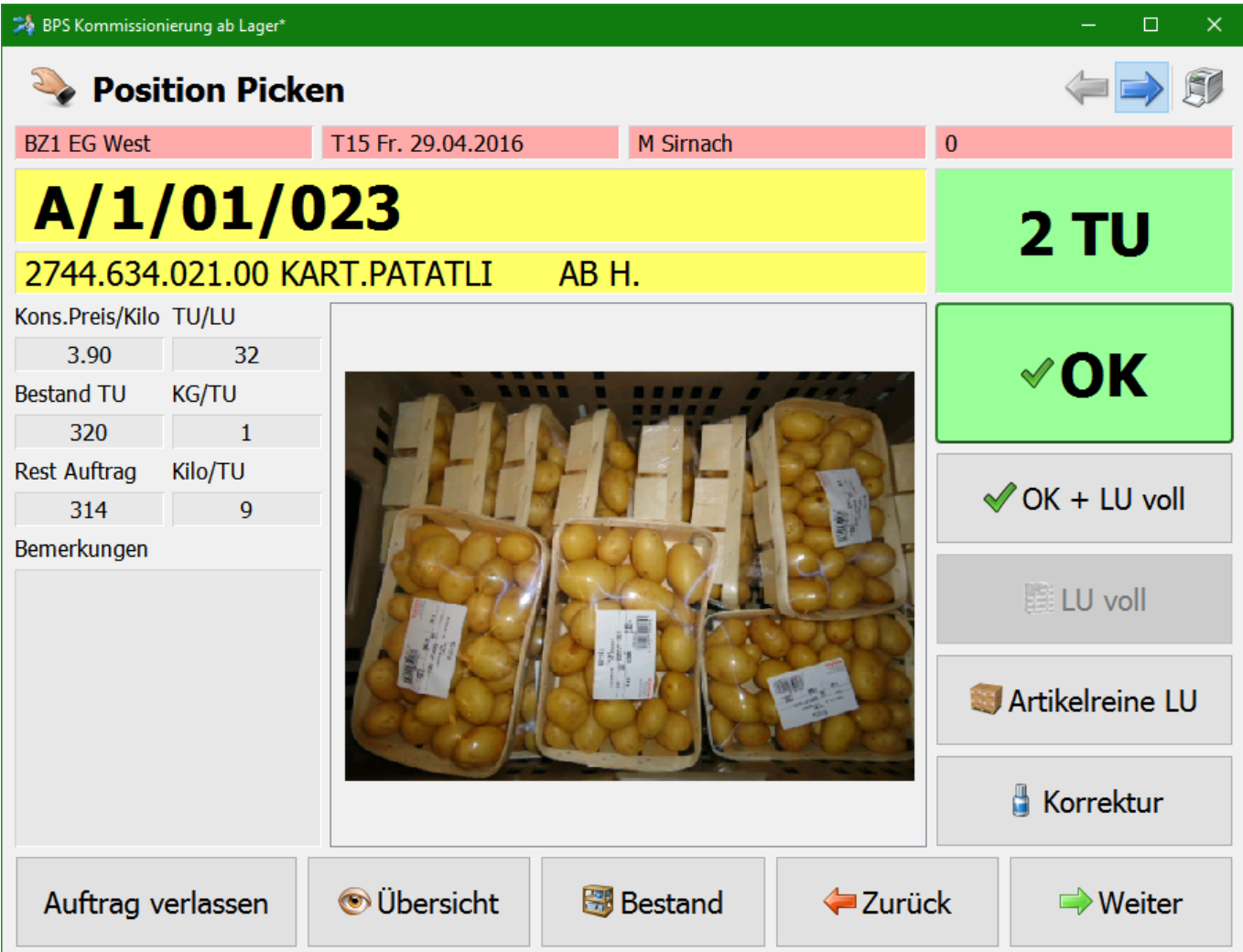

Die Kommissionierrichtung kann im Zonenstamm vorgegeben werden. Wenn diese auf bidirektional eingestellt ist kann die Richtung mit den blauen Pfeiltasten oben umgeschaltet werden, die Arbeitsrichtung ist also wahlweise nach Lagerplatz aufsteigend oder nach Lagerplatz absteigend.

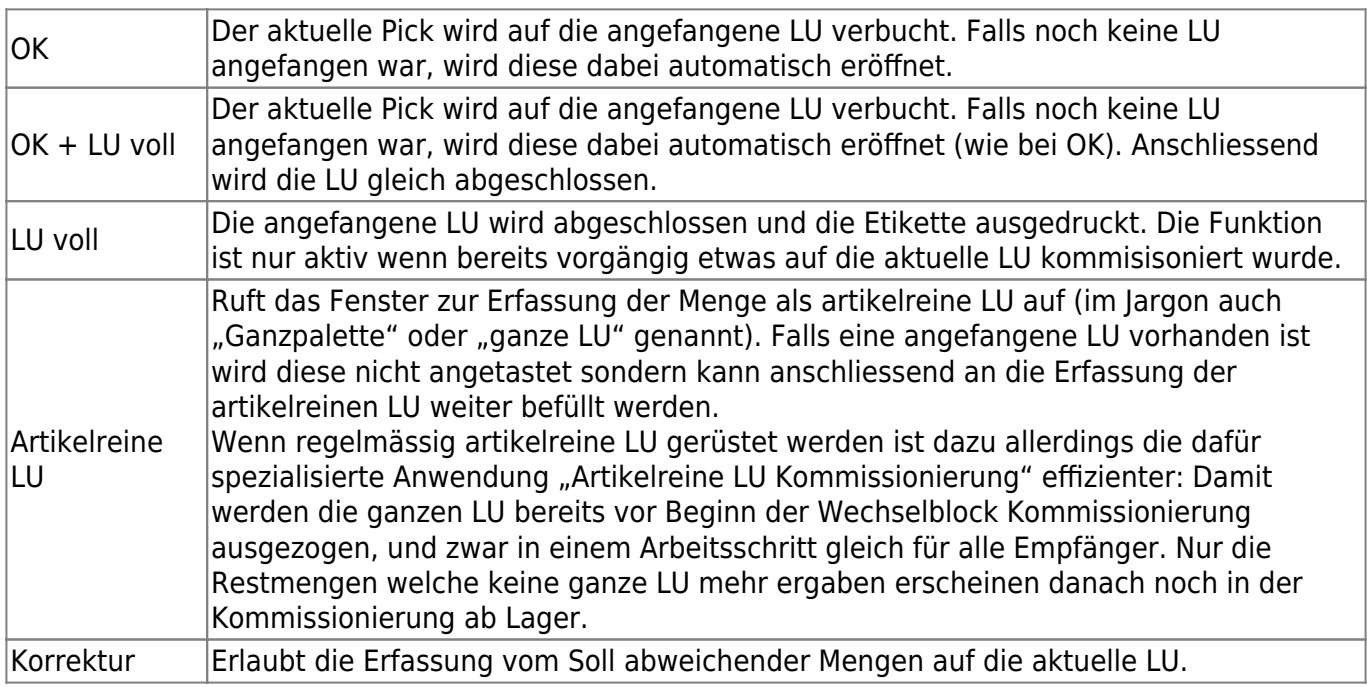

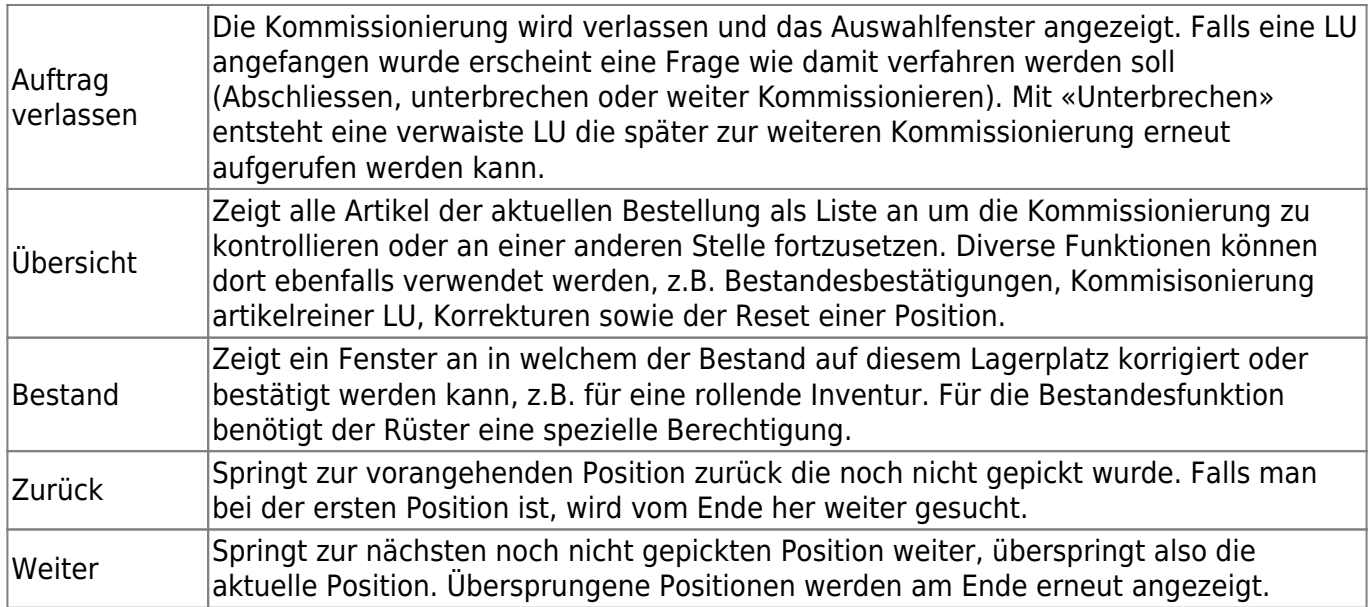

# **Übersicht**

In der Übersicht werden die Positionen des Auftrags als Liste angezeigt. Unter der Liste wird der jeweils zuletzt gemachte Pick zur Kontrolle angezeigt. Ganz unten werden die Funktionstasten (Buttons) angezeigt:

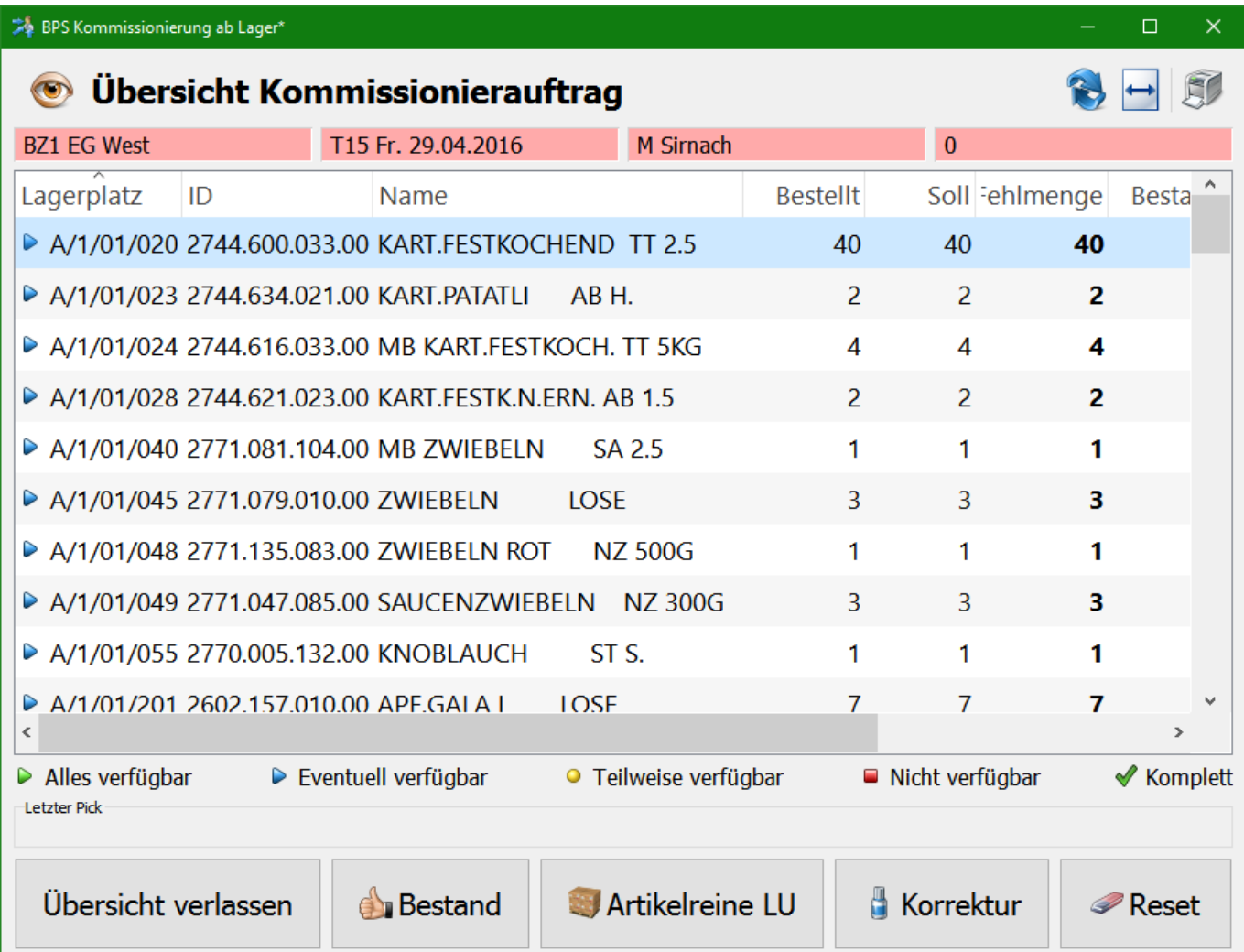

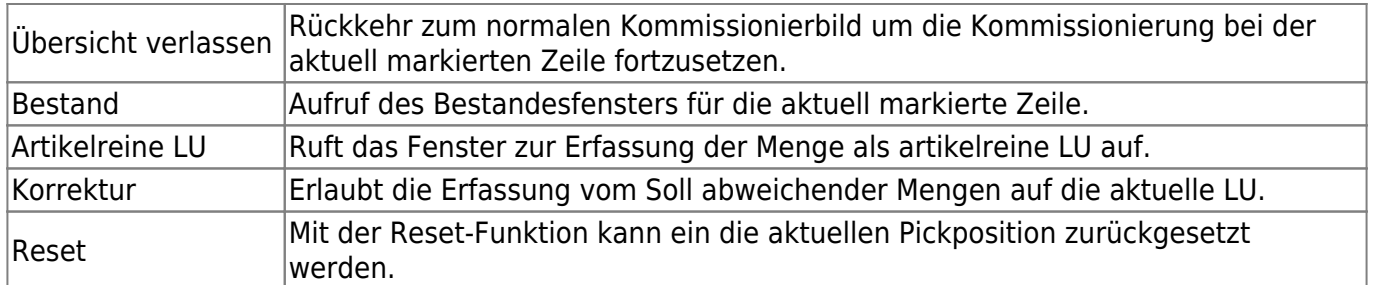

### **Korrektur**

Mit der Korrekturerfassung können Mengen auf die aktuelle LU erfasst werden die vom vorgegebenen Soll abweichen. Das System schlägt zunächst die offene Menge vor die noch fehlt:

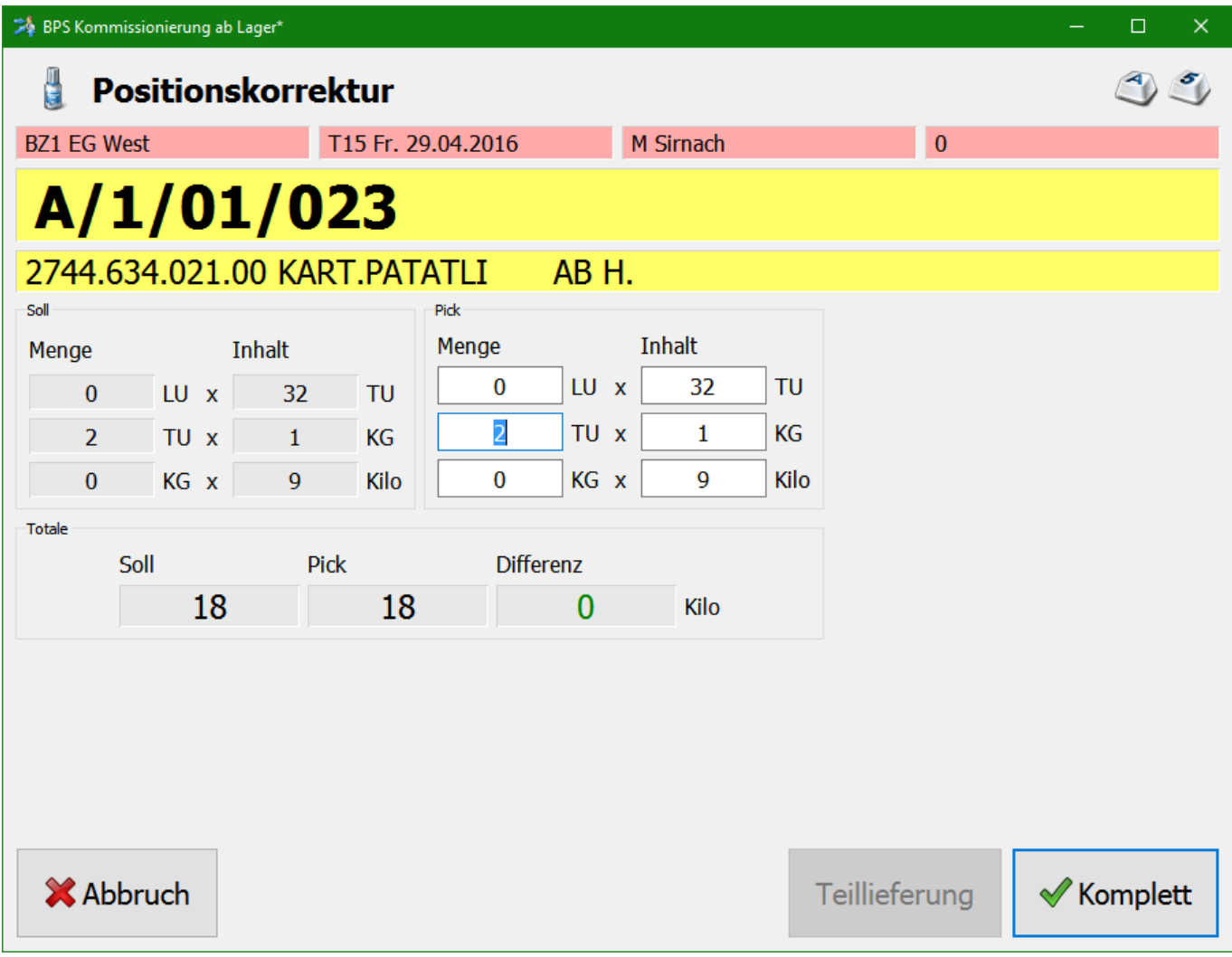

Mit den Buttons «Teillieferung» oder «Komplett» wird gesteuert wie verfahren wird wenn die gepickte Menge von der noch offenen Menge abweicht:

- Wird eine kleinere Pickmenge eingegeben als offen ist, so wird der Button «Teillieferung» aktiv geschaltet. Man kann in diesem Fall wahlweise mit «Teillieferung» oder mit «Komplett» quittieren:
	- Bei «Teillieferung» wird die Sollmenge nicht geändert, d.h. die restliche Menge bleibt offen und kann später noch hinzukommissioniert werden. Das kann z.B. auch genutzt werden wenn nur ein Teil auf die aktuelle LU soll und der Rest auf eine neue LU.
- Bei «Komplett» wird die Sollmenge automatisch so angepasst dass die Position mit der gegebenen Menge abgeschlossen ist.
- Ist die Pickmenge gleich oder grösser als die Sollmenge so ist nur der Button «Komplett» aktiv wie im Bild oben.

## **Artikelreine LU kommissionieren**

Bei der Funktion zur Erfassung ganzer (artikelreiner) LU wird links die Sollmenge dargestellt (hier 40 TU) und rechts werden die daraus zu erstellenden artikelreinen LU dargestellt. Die bei LU eingetragene Anzahl gibt an wie viele volle LU zu erstellen sind, die Mengen bei TU und CU kommen zusammen auf eine Rest-LU:

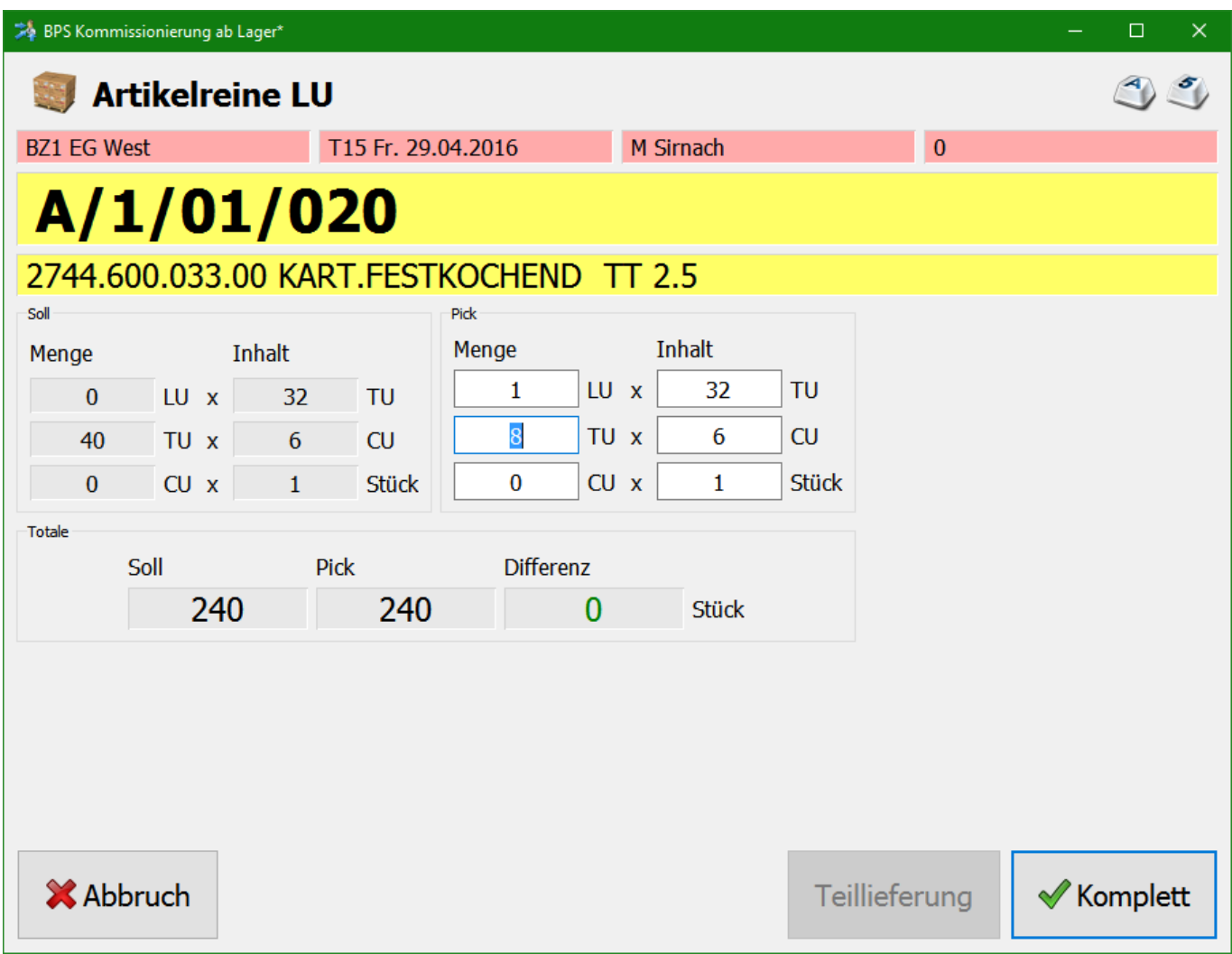

Das System schlägt jeweils die ganze Menge zur Lieferung vor, und entsprechend ist die Differenz von Pick zur offenen Sollmenge 0, und die Funktionstaste «Teillieferung» ist deaktiviert.

In unserem Beispiel wäre das allerdings ungünstig, da eine volle LU mit 32 TU darauf erstellt würde, und eine Rest-LU auf der sich lediglich 8 TU befinden.

Hier löscht man besser die separaten 8 TU aus den Pickdaten um diese nachher normal auf die angefangene LU zu registrieren. Dadurch ergibt sich natürlich jetzt innerhalb der Erfassung der ganzen LU eine Minus-Differenz, und der Button «Teillieferung» wird freigegeben:

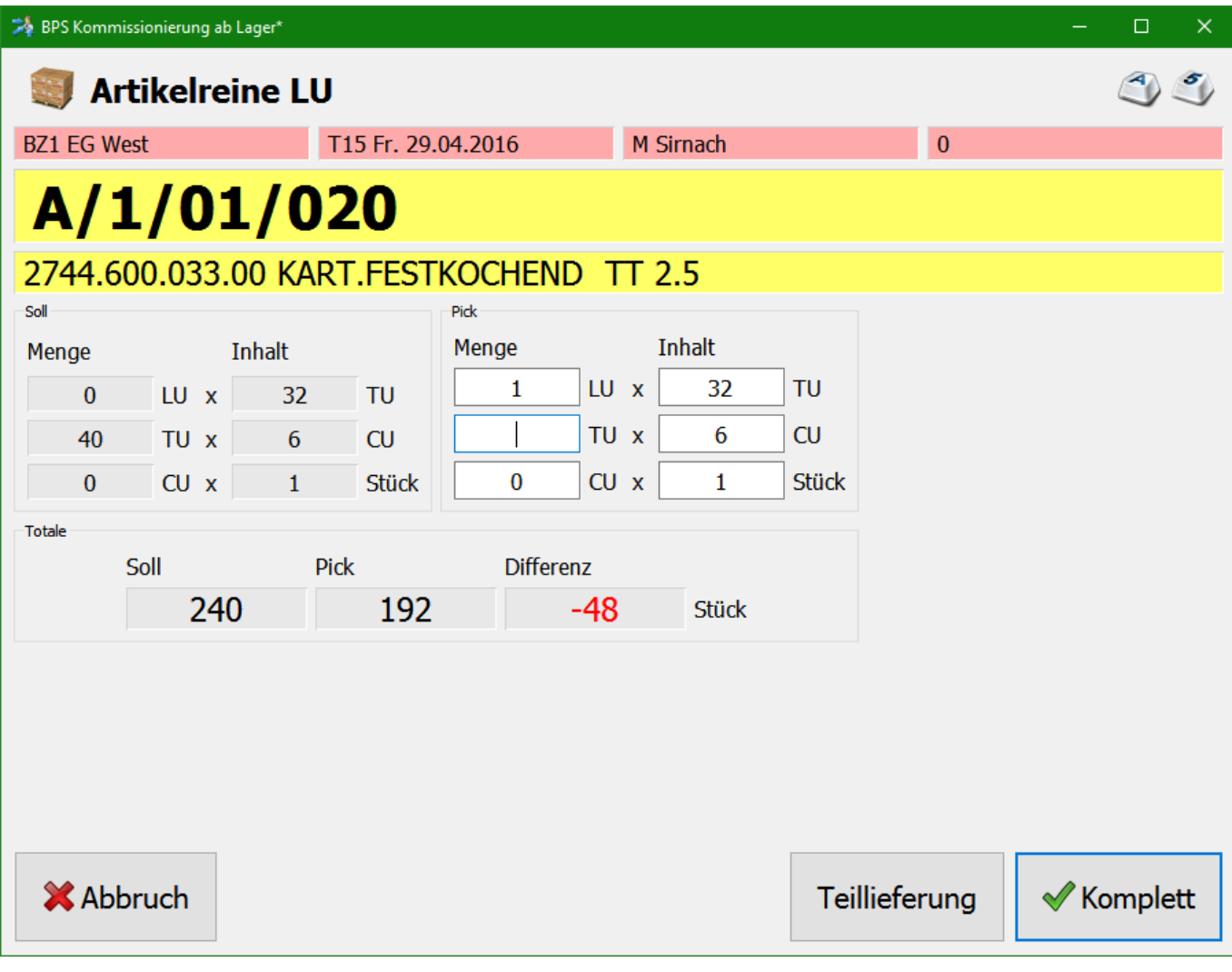

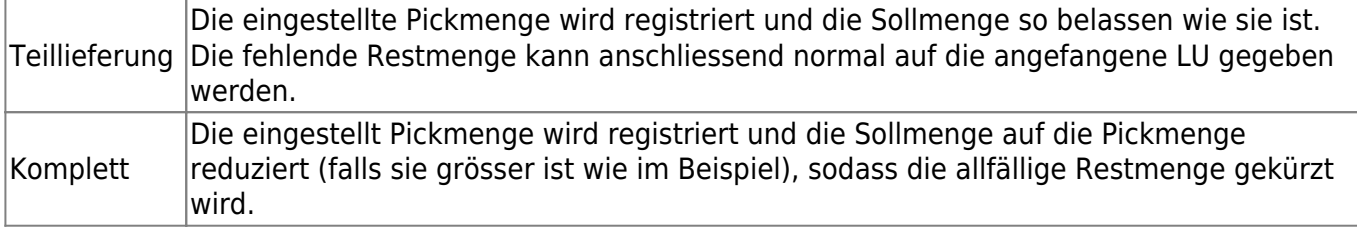

# **LU Etikette drucken**

Nachdem eine Funktion wie «LU voll» oder «Artikelreine LU» ausgeführt wurde erscheint das Fenster zum Druck der LU Etiketten:

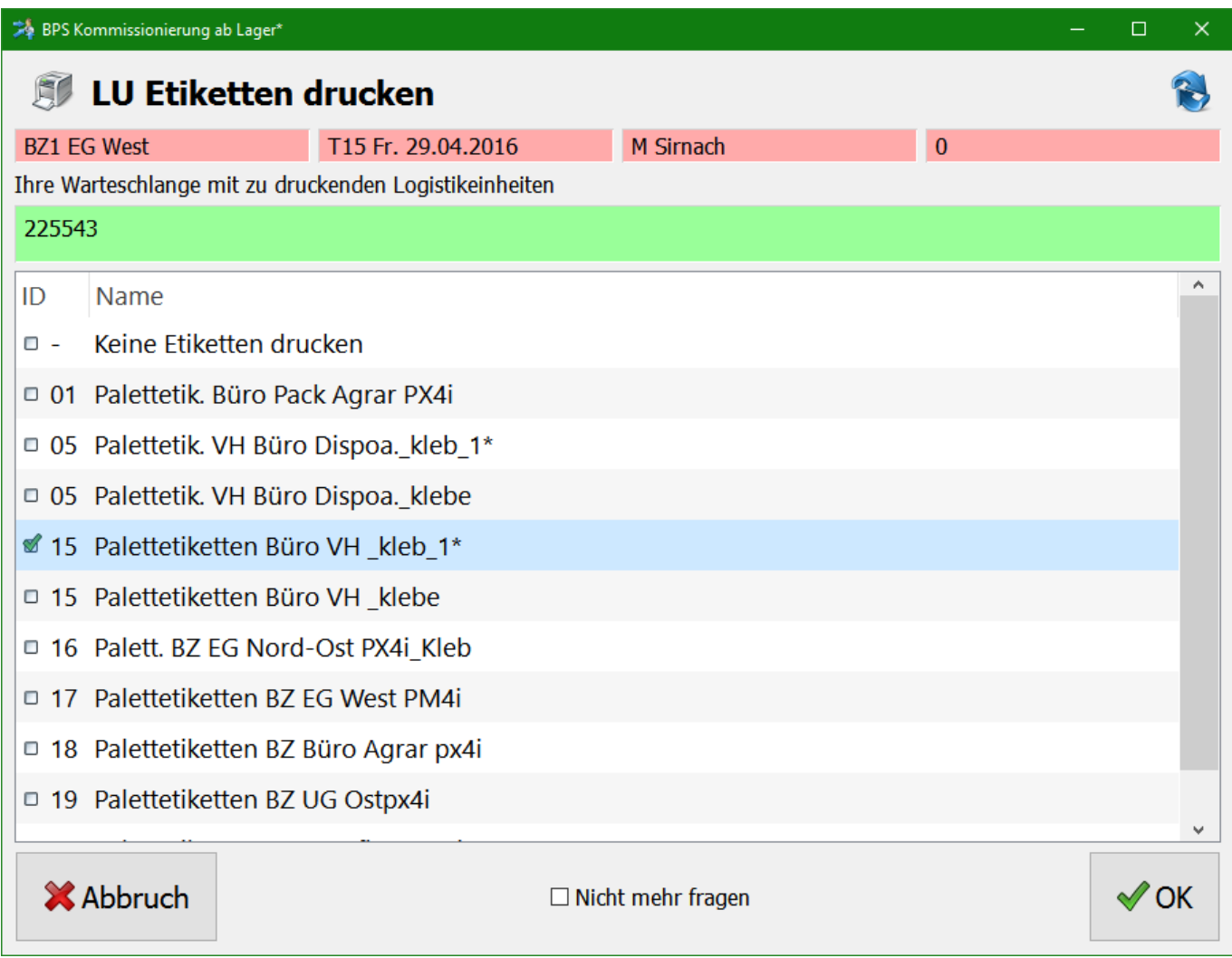

Oben im grün hinterlegten Feld werden die ID's der LU angezeigt welche zum Drucken anstehen.

In der Liste werden alle Druckerkonfigurationen aufgelistet welche für die aktuelle Zone zum Druck von LU Etiketten vordefiniert wurden.

Der oberste Eintrag «Keine Etiketten drucken» ist immer vorhanden, auch wenn keine Druckerkonfiguration für die Zone existiert. Wie es der Name sagt werden damit die zum Druck vorgemerkten LU aus der Liste entfernt ohne die Etiketten zu drucken. Zur Sicherheit fragt das System zuvor aber nach einer Bestätigung.

Mit dem Haken bei «Nicht mehr fragen» legt man fest, dass die aktuelle Einstellung für alle zukünftigen Ausdrucke gelten soll, und das Druckfenster fortan nicht mehr angezeigt werden soll. Das ist sinnvoll wenn z.B. sowieso nur eine Druckerdefinition für die Zone existiert, oder generell keine Etiketten gedruckt werden sollen.

Der «OK» Button erstellt die entsprechenden Druckaufträge in der Warteschlange des Berichtspoolers. Der Berichtspooler der typischerweise auf einem Server läuft übernimmt anschliessend den eigentlichen Ausdruck auf den entsprechenden Drucker.

### **Palettenübergabe an Wickler**

Wenn sich genau eine LU in der Warteschlange befinden ist es möglich diese im Druckfenster direkt

an einen Wickel- und Etikettierstation zu übergeben, statt zu drucken (derzeit nur bei GEKO und TAKO Automaten unterstützt).

Dazu wird ein Barcode gescannt der sich bei der Aufgabe zur Wickelstation befindet. Diese speziellen Barcodes enthalten Steueranweisungen für die Station, z.B. wie stark oder hoch gewickelt werden soll und ob eine Etikette gedruckt und appliziert werden soll.

# **Rücksetzen**

Mit der Reset-Funktion kann eine Pickposition zurückgesetzt werden.

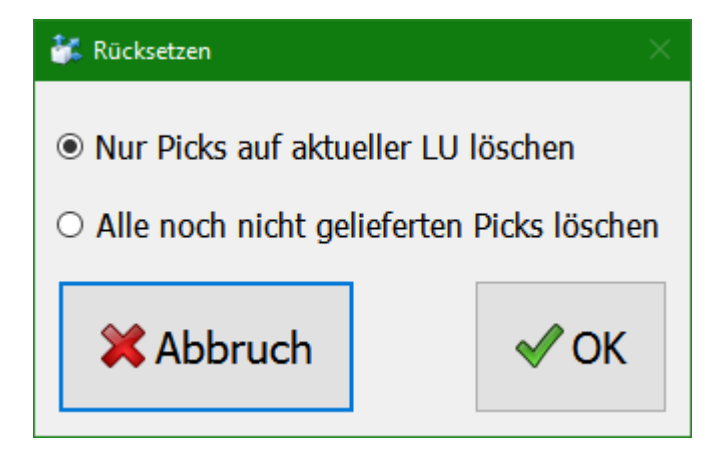

Die Funktion setzt die Sollmenge der aktuellen Position zurück auf die ursprüngliche Bestellmenge. Zusätzlich löscht sie entweder alle bereits gemachten Picks, oder nur jene die sich auf der angefangenen Palette befinden (Siehe Gruppen-Berechtigungen).

Pickdaten welche bereits als geliefert markiert sind (z.B. per Tourenabschluss abgeschlossene) können durch die Funktion nicht gelöscht werden.

# **Bestand bestätigen oder korrigieren**

Die Bestandesfunktion erlaubt es des Bestand das aktuellen Lagerplatzes zu korrigieren oder einfach zu bestätigen (z.B. bei rollender Inventur). In der Liste oben wird der aktuelle Bestand angezeigt, respektive auch mehrere Bestände wenn z.B. verschiedene Chargen auf dem gleichen Lagerplatz liegen:

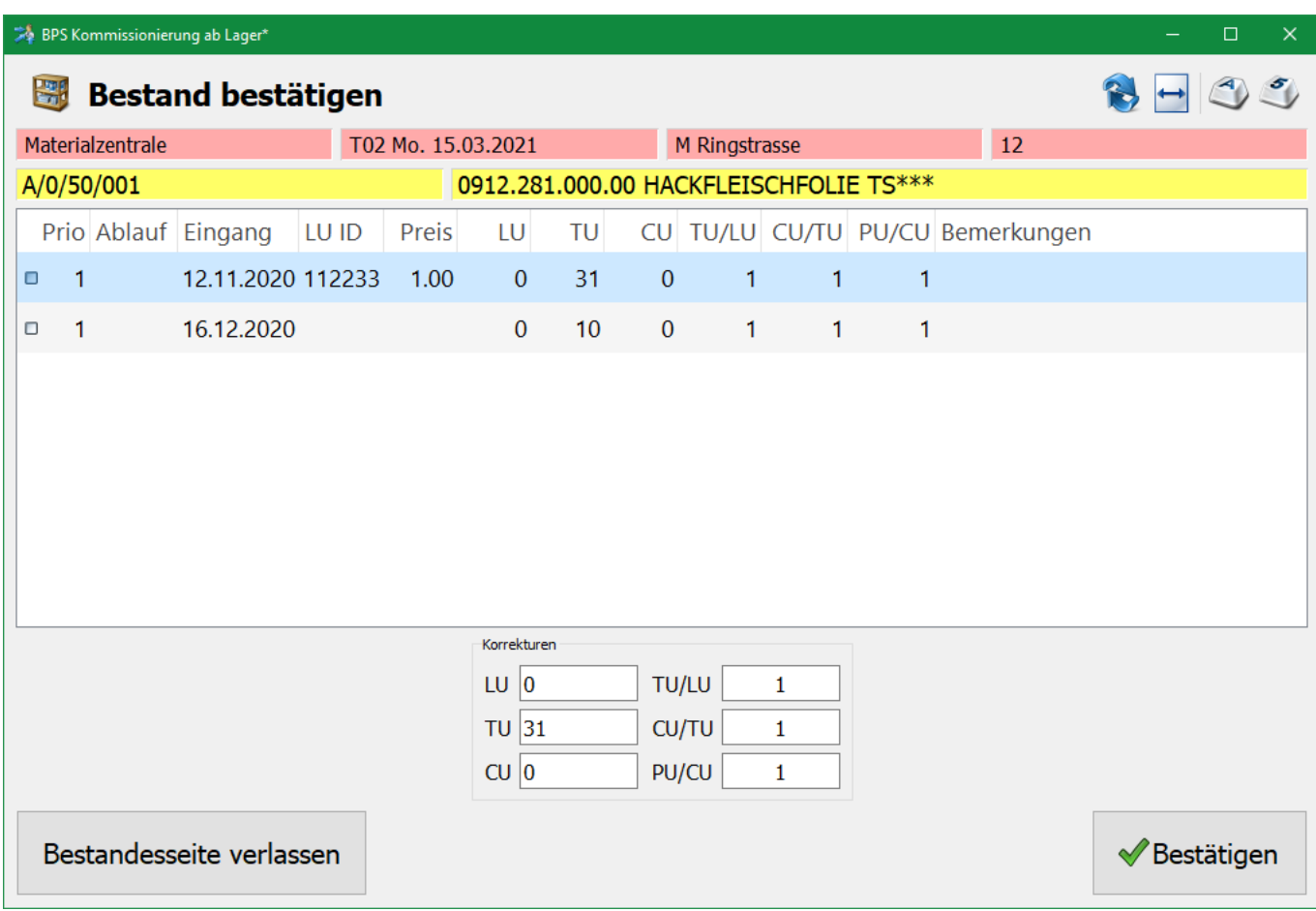

Im unteren Bereich kann der Bestand ggf. korrigiert werden.

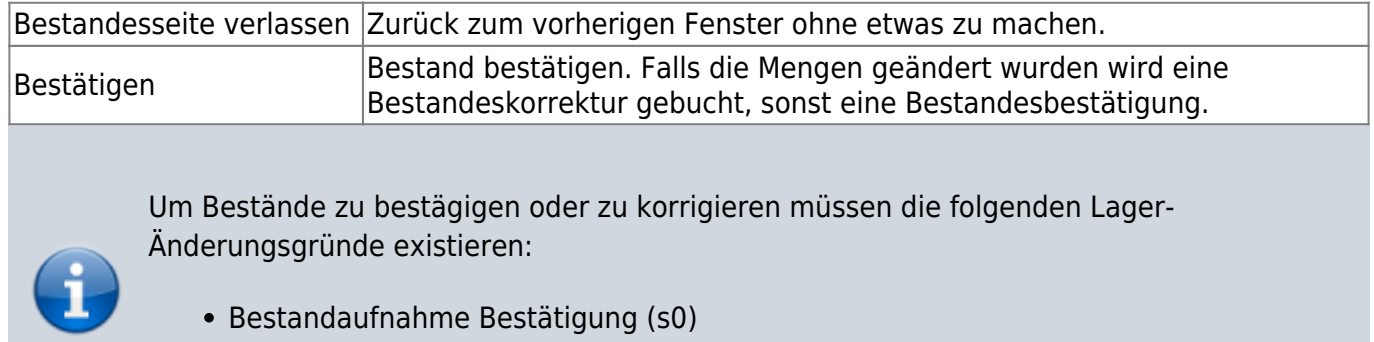

- Bestandaufnahme Korrektur (s-)
- Bestandaufnahme + Korrektur (s+)

# **Berechtigungen**

### **Zonen**

Nur Zonen für die der Benutzer berechtigt ist werden in der Zonenauswahl aufgelistet. Zudem muss die Zone für Kommisionierung ab Lager eingestellt sein.

#### **Touren**

Nur Touren für die der Benutzer berechtigt ist werden in der Tourenauswahl aufgelistet. Zudem muss die Auftragstour aktiv sein und Positionen für die ausgewählte Zone enthalten.

# **Funktionen**

#### **Arbeitsplatz**

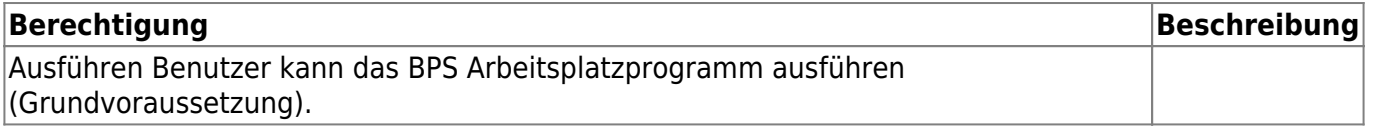

#### **Arbeitsplatz/Auftragsbearbeitung/Ab Lager Kommissionierung**

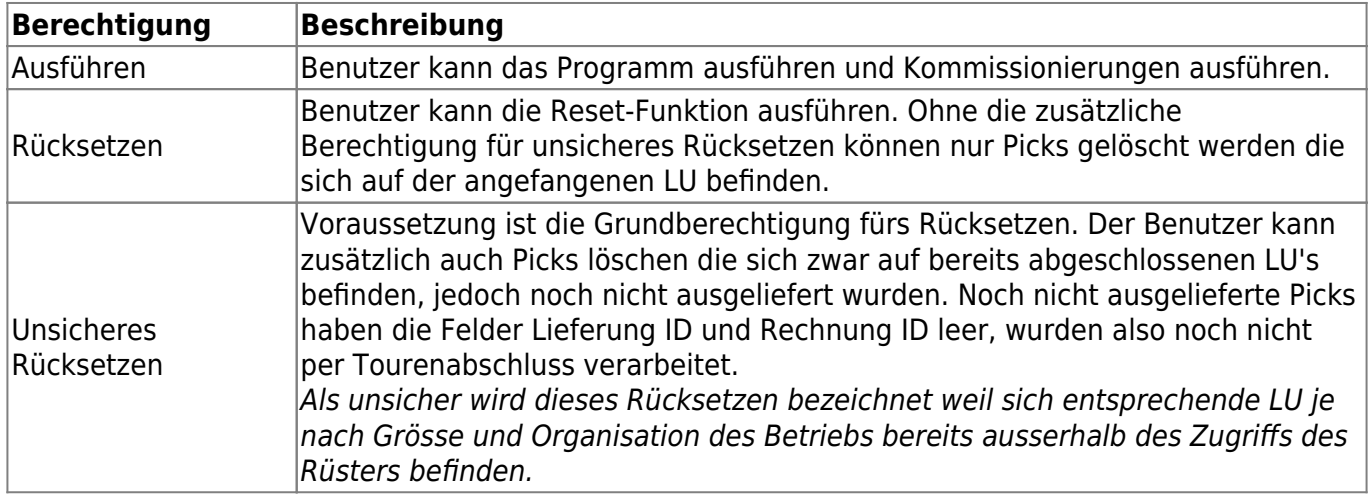

#### **Arbeitsplatz/Verschiedenes/Bestand**

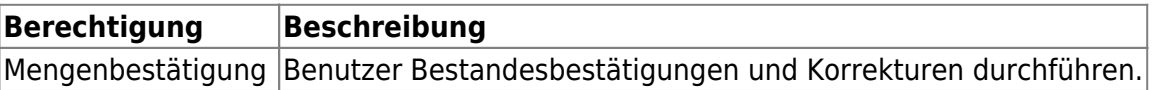

From: <http://bps.ibk-software.com/> - **BPS WIKI**

Permanent link: **<http://bps.ibk-software.com/dok:kommlager>**

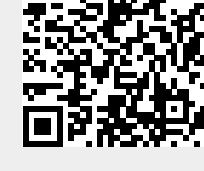

Last update: **25.04.2021 14:42**